Seite 1 von 10 20.09.2017

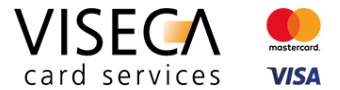

# Web Browser Einstellungen für die Nutzung des VisecaOne Web Portal (one.viseca.ch)

Hilfestellung für Website Nutzer: Wie kann ich Cookies und JavaScript in Microsoft Edge aktivieren?

#### **Inhaltsverzeichnis**

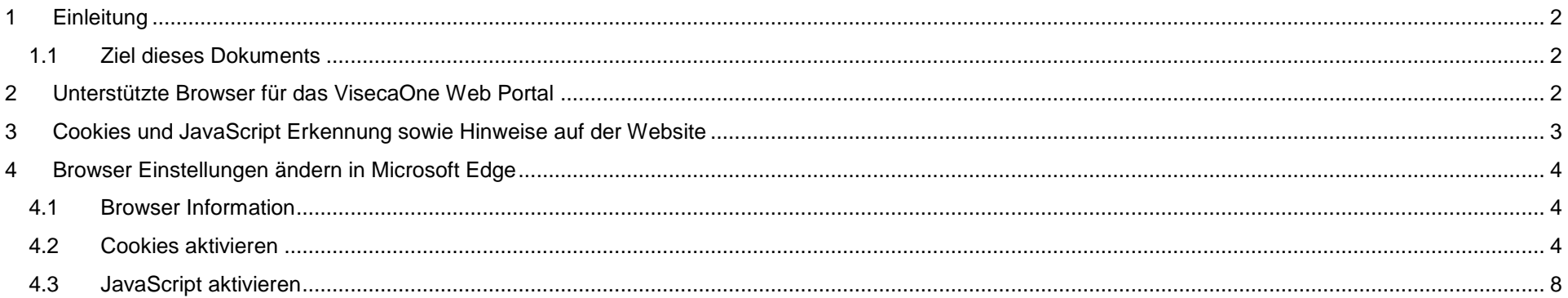

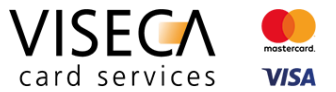

## <span id="page-1-0"></span>**1 Einleitung**

VisecaOne (one.viseca.ch) verwendet die Cookie-Technologie und JavaScript, um ein optimales, ansprechendes und sicheres Kundenerlebnis auf dem Web Portal bieten zu können. Es gibt nur sehr wenige Webseiten welche diese Technologien nicht einsetzen. Damit Sie das VisecaOne Web Portal vollumfänglich nutzen können, muss der eingesetzte Web Browser Cookies sowie die Skriptsprache JavaScript unterstützen.

### <span id="page-1-1"></span>**1.1 Ziel dieses Dokuments**

Die vorliegende Anleitung soll eine Hilfestellung sein und aufzeigen, wie Sie Cookies und JavaScript im Web Browser **Microsoft Edge** aktivieren, damit das VisecaOne Web Portal vollständig genutzt werden kann. Standardmässig sind beide Komponenten (Cookies und JavaScript) im Web Browser bereits aktiv und Sie müssen keine Browser Einstellungen verändern. Es kann jedoch sein, dass die Browser Einstellungen in den Bereichen Cookies und JavaScript verändert wurden und somit diese Komponenten momentan nicht im Browser zugelassen werden.

## <span id="page-1-2"></span>**2 Unterstützte Browser für das VisecaOne Web Portal**

Nie Nutzung des VisecaOne Web Portals (one.viseca.ch) wird vollständig unterstützt in den aktuellsten Versionen der nachfolgenden Web Browser:

- 1. Google Chrome
- 2. Mozilla Firefox
- 3. Microsoft Internet Explorer
- 4. Microsoft Edge
- 5. Apple Safari

Die Anzeige und Funktionalität in älteren Versionen benannter sowie auch weiterer Browsertypen ist nicht ausgeschlossen, jedoch kann es zu Einschränkungen kommen.

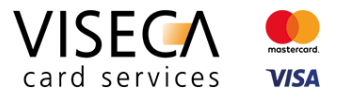

## <span id="page-2-0"></span>**3 Cookies und JavaScript Erkennung sowie Hinweise auf der Website**

Falls Sie VisecaOne (one.viseca.ch) mit einem Web Browser besuchen, der die Cookie-Technologie und JavaScript nicht unterstützt, wird dies automatisch erkannt und eine entsprechende Meldung angezeigt. Diese Meldungen sehen folgendermassen aus:

### **Hinweis bei nichtunterstützten Cookies Hinweis bei nichtunterstütztem JavaScript**

#### we Vasculing Locks | David St.  $\sigma$   $\times$  $4 \rightarrow 0$  a vision C a vise  $8.6$ DE FR IT EN Karte sperren (24h) +41 58 958 83 8 DE FR IT FN Karte sperren (24h) +41 58 958 83 8 VISECA<sup>C</sup> **Begisteleren Sunner** VISECA<sup>C</sup> Registrieren Support VisecaOne Login **2)**VisecaOne Login Falls Sie noch kein Benutzerkonto besitzen, müssen Sie sich zuers Falls Sie noch kein Benutzerkonto besitzen, müssen Sie sich zuerst **Cio haben aines Realabdo** hier registrieren im ihr VisecaOne Konto zu reaktivieren, melden Sie si<br>dresse (Benutzername) und Ihrem Passwort an. F-Mai E-Mail-Adress and the company of the company of the einstellungen lassen die Verwendung von Cookies nicht zu. Bitte ändern Sie d **1)** instellungen und erlauben Sie die Verwendung von Cookie Passwor Login VISECA<sup>C</sup> Hagenholzstrasse 5<br>8050 Zürich 6日 Viseca Card Sen Folgen Sie uns au VISECA<sup>C</sup> Hagenholzstrasse 56<br>8050 Zürich 60 **1)**  $\overline{\mathsf{x}}$ Die Browsereinstellungen lassen die Verwendung von Cookies nicht zu. Bitte ändern Sie die Browsereinstellungen und erlauben Sie die Verwendung von Cookies.

**2)**

Die Browsereinstellungen lassen JavaScript auf Websites nicht zu. Bitte ändern Sie die Browsereinstellungen und erlauben Sie die Ausführung von JavaScript.

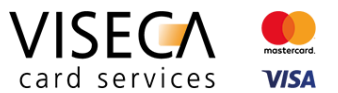

## <span id="page-3-0"></span>**4 Browser Einstellungen ändern in Microsoft Edge**

Das vorliegende Kapitel beschreibt Schritt für Schritt, wie Sie in Microsoft Edge die Cookie-Technologie und JavaScript aktivieren können.

## <span id="page-3-1"></span>**4.1 Browser Information**

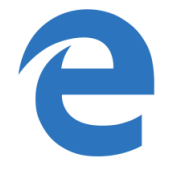

- Für die vorliegende Dokumentation wurde **Microsoft Edge** in der neusten Version d.h. **Version 40.15063.0.0** verwendet.
- Es kann sein dass in älteren Browser Versionen das Einstellungsmenü leicht anders aufgebaut ist.

### <span id="page-3-2"></span>**4.2 Cookies aktivieren**

Der nachfolgende Abschnitt erklärt wie Sie Cookies in Microsoft Edge aktivieren können.

#### **Ausgangslage**

Der VisecaOne Nutzer besucht das Web Portal und wird informiert, dass die aktuellen Browsereinstellungen die Verwendung von Cookies nicht erlauben.

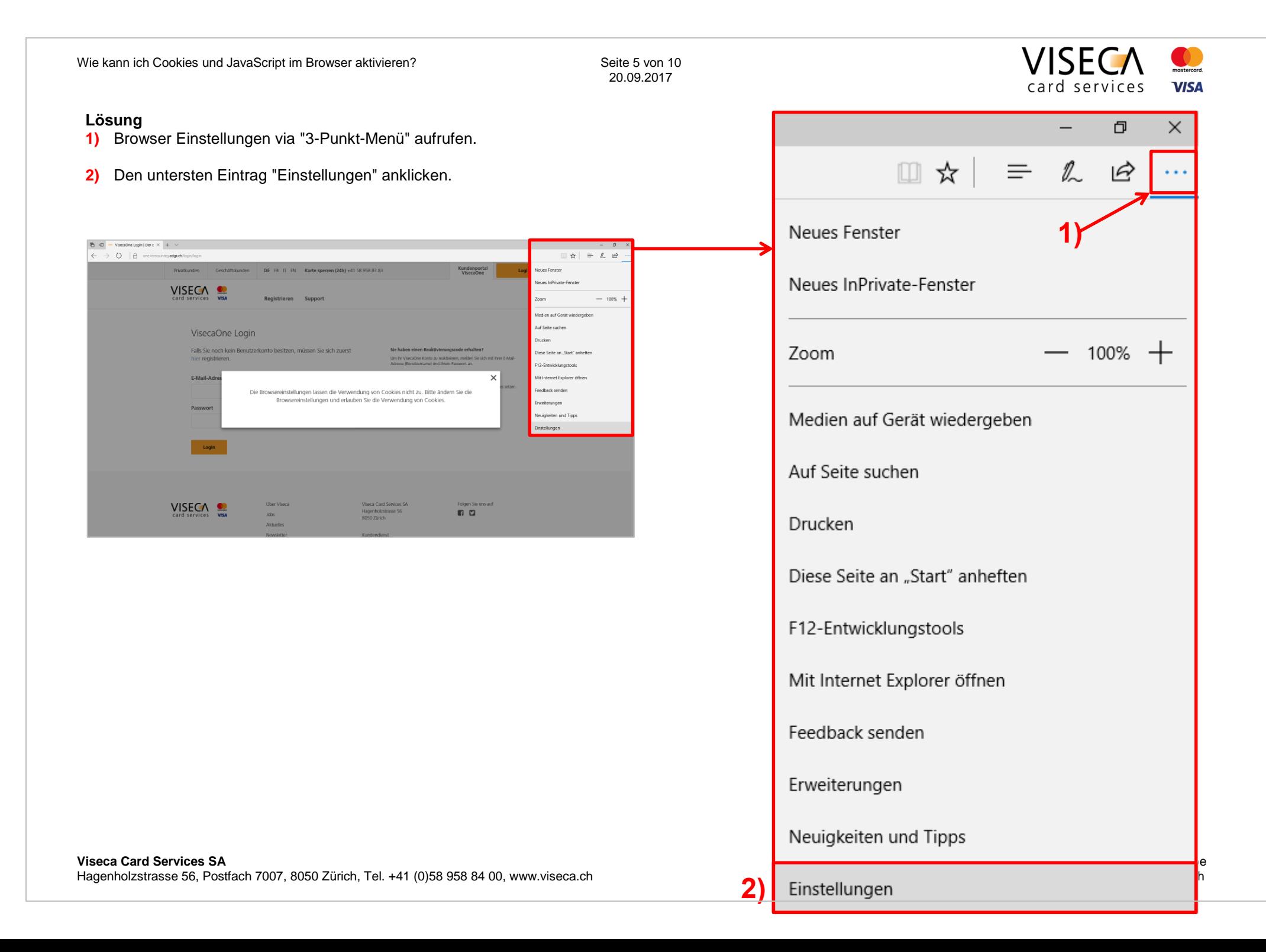

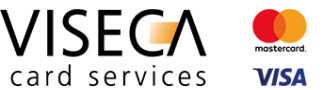

**6)**

- **3)** Alle Einstellungsoptionen werden in der rechten Leiste angezeigt.
- **4)** In der Leiste ganz nach unten scrollen und "Erweiterte Einstellungen anzeigen" anklicken. Die erweiterten Einstellungen werden in der Leiste angezeigt.

## Erweiterte Einstellungen

Erweiterte Einstellungen anzeigen

**5)** Ganz nach unten scrollen und im Bereich "Cookies" das Auswahlmenü (dort wo "Alle Cookies blockieren" steht) anklicken.

**4)**

**5)**

#### Cookies

Alle Cookies blockieren

Websites das Speichern geschützter Medienlizenzen auf meinem Gerät erlauben

 $\bullet$  Fin

Seitenvorhersage verwenden, um den Browser zu beschleunigen sowie das Lesen und die gesamte Nutzung zu verbessern

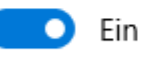

Mein Gerät mit Windows Defender SmartScreen vor schädlichen Websites und Downloads schützen

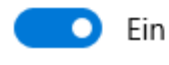

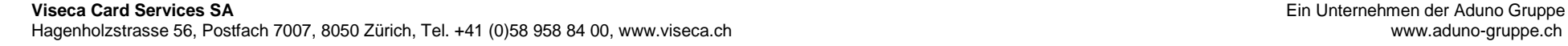

**6)** Im Auswahlmenü den Eintrag "Keine Cookies blockieren" auswählen.

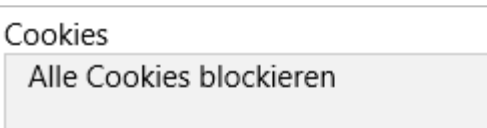

Nur Cookies von Drittanbietern blockieren

Keine Cookies blockieren

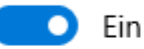

Seitenvorhersage verwenden, um den Browser zu beschleunigen sowie das Lesen und die gesamte Nutzung zu verbessern

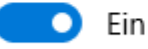

Mein Gerät mit Windows Defender SmartScreen vor schädlichen Websites und Downloads

schützen

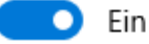

**7)** Keine Cookies blockieren" ist nun selektiert und aktiviert.

Cookies

Keine Cookies blockieren

**7)**

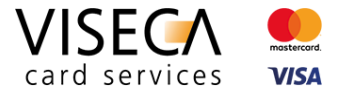

**8)** Die Zulassung von Cookies im Web Browser wurde durchgeführt. Die Meldung dass Cookies im Browser nicht zugelassen sind, wird nicht mehr angezeigt. Nun sollten alle Funktionalitäten von VisecaOne durch ihren Web Browser unterstützt werden.

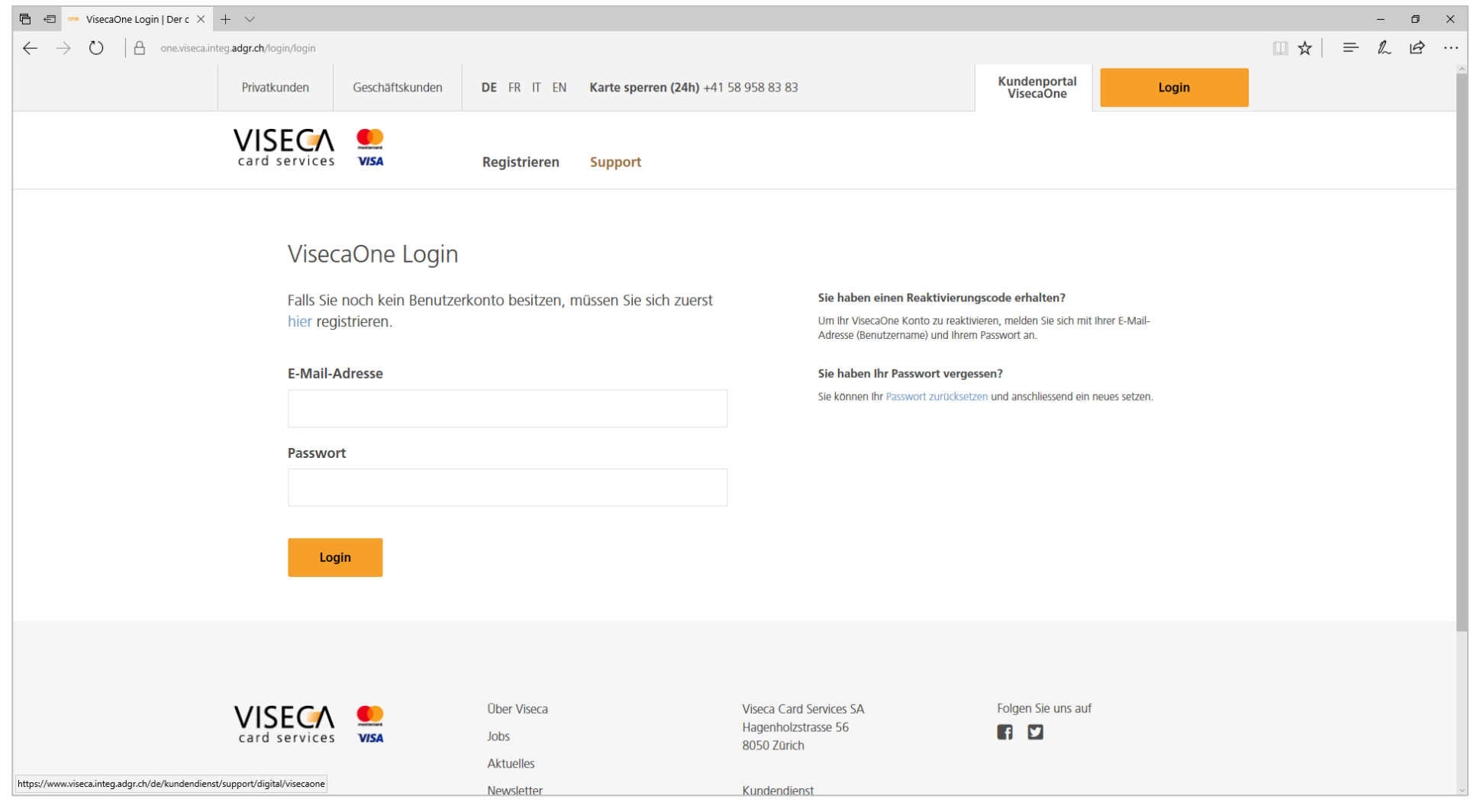

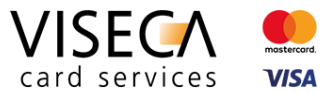

## <span id="page-7-0"></span>**4.3 JavaScript aktivieren**

Der nachfolgende Abschnitt erklärt wie Sie JavaScript in Microsoft Edge aktivieren können.

#### **Ausgangslage**

Der VisecaOne Nutzer besucht das Web Portal und wird informiert, dass die aktuellen Browsereinstellungen die Ausführung von JavaScript nicht zulässt.

### **Information zur JavaScript Ausführung im Browser Edge**

Beim Web Browser Edge von Microsoft ist JavaScript standardmässig im Hintergrund aktiviert und kann nicht mittels Browsereinstellungen deaktiviert werden. Die Deaktivierung von JavaScript erfolgt über die Betriebssystemeinstellungen und kann nur in spezifischen Windows 10 Versionen (z.B. Windows 10 Professional) in den "Gruppenrichtlinien" gemacht werden.

**Lösung**<br>1) Auf die Lupe bzw. "Windows durchsuchen" klicken.

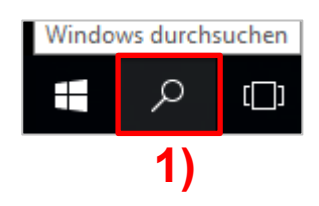

- **2)** In die Suchzeile "Gruppenrichtlinie bearbeiten" eintippen.
- **3)** Den gefundenen Eintrag "Gruppenrichtlinie bearbeiten" anklicken. Der "Editor für lokale Gruppenrichtlinien" wird geöffnet.

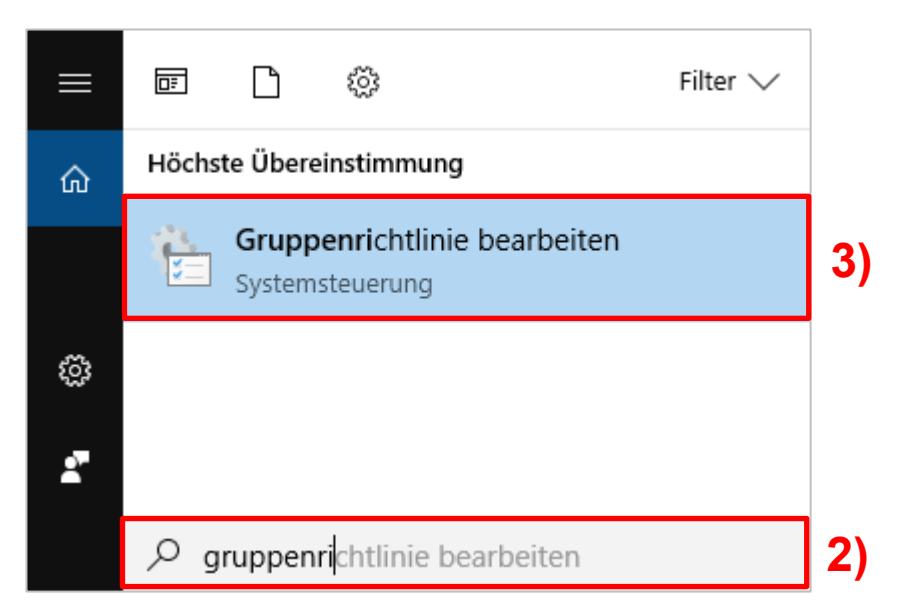

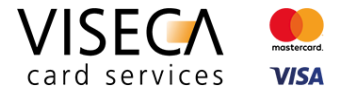

**4)** Im "Editor für lokale Gruppenrichtlinien" zum Ordner "Microsoft Edge" navigieren. Dieser befindet sich in folgender Ordnerstruktur: **(4a)** Benutzerkonfiguration / **(4b)** Administrative Vorlagen / **(4c)** Windows-Komponenten / **(4d)** Microsoft Edge

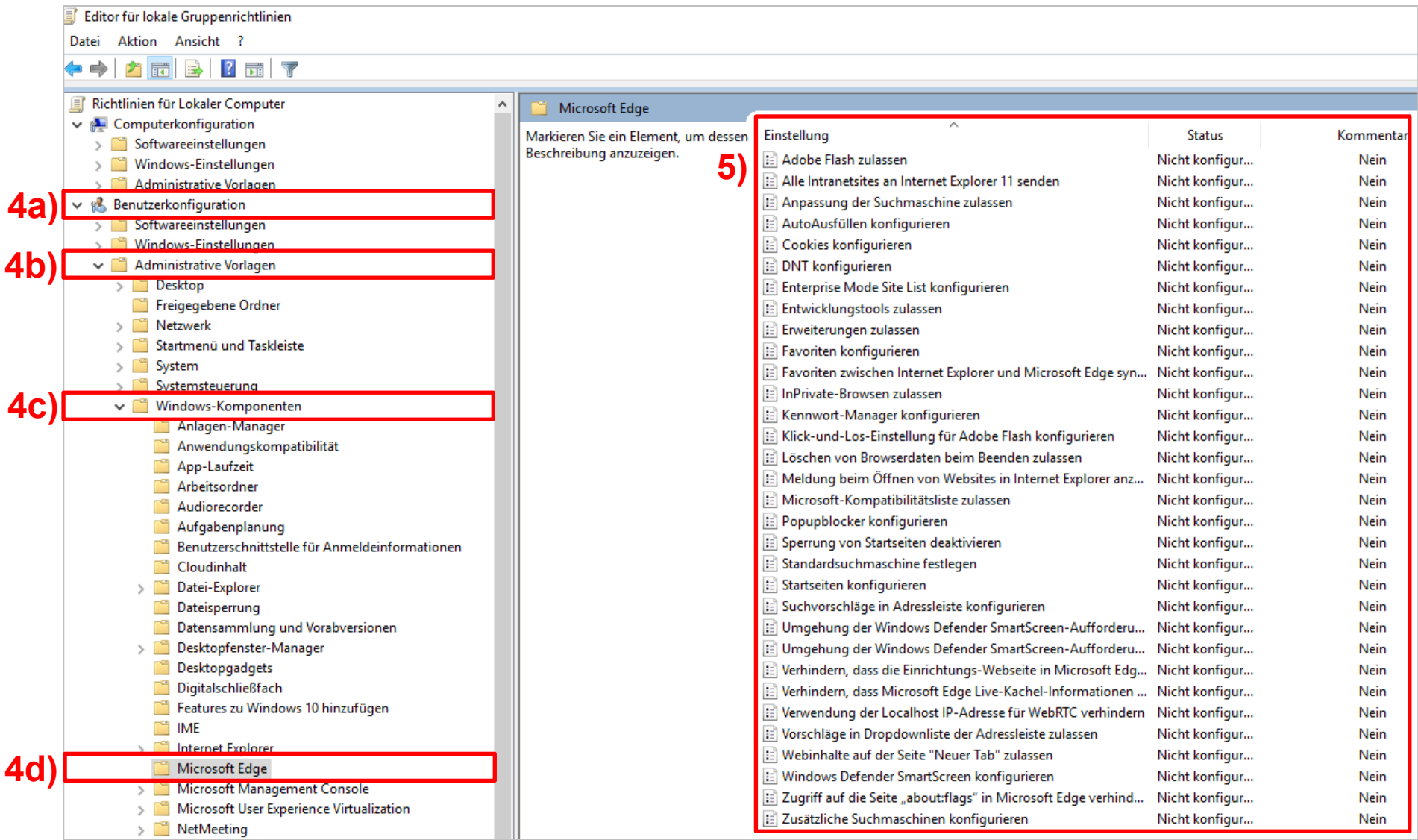

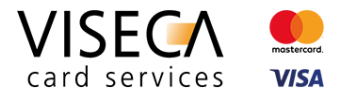

- **5)** Nun werden alle Einstellungsmöglichkeiten für den Web Browser "Microsoft Edge" aufgelistet.
- 6) Die Einstellung "Ermöglicht die Skriptausführung, z.B. Javascript." im Ordner "Microsoft Edge" suchen und doppelklicken. Anschliessend kann die Einstellung auf "Aktiviert" gesetzt und mit "OK" bestätigt werden.

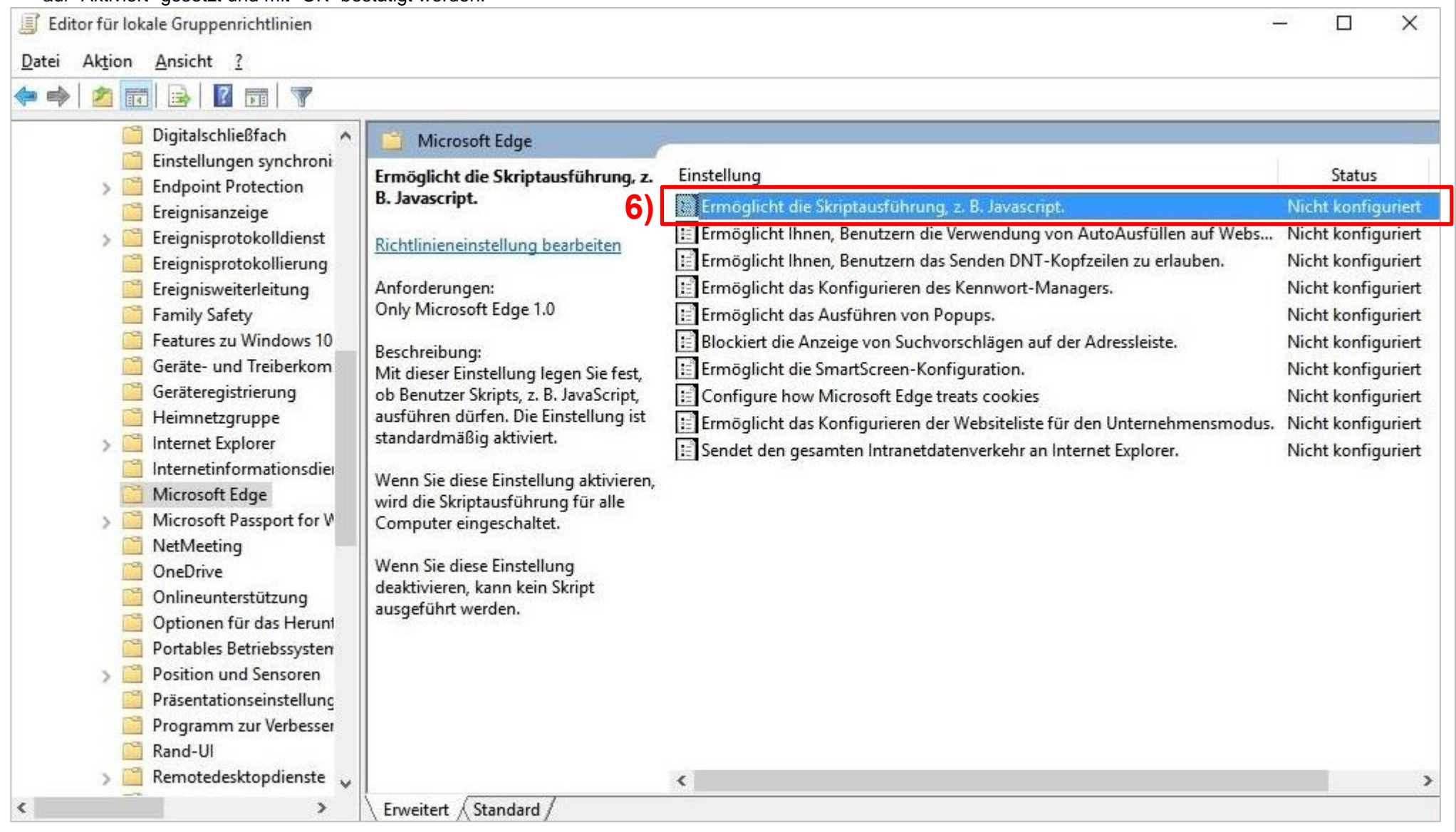

Viseca Card Services SA **Ein Unternehmen der Aduno Gruppe**<br>Hagenholzstrasse 56, Postfach 7007, 8050 Zürich, Tel. +41 (0)58 958 84 00, www.viseca.ch<br>
mww.aduno-gruppe.ch Hagenholzstrasse 56, Postfach 7007, 8050 Zürich, Tel. +41 (0)58 958 84 00, www.viseca.ch